# **FPSLIC Training Series (AVR Assembly based designs)**

- - **Atmel AVR Macro Assembler**
	- **Atmel AVR Studio**
- **CPS**

#### *Software Requirements Hardware Requirements*

• **System Designer** • **ATSTK94 Starter Kit**

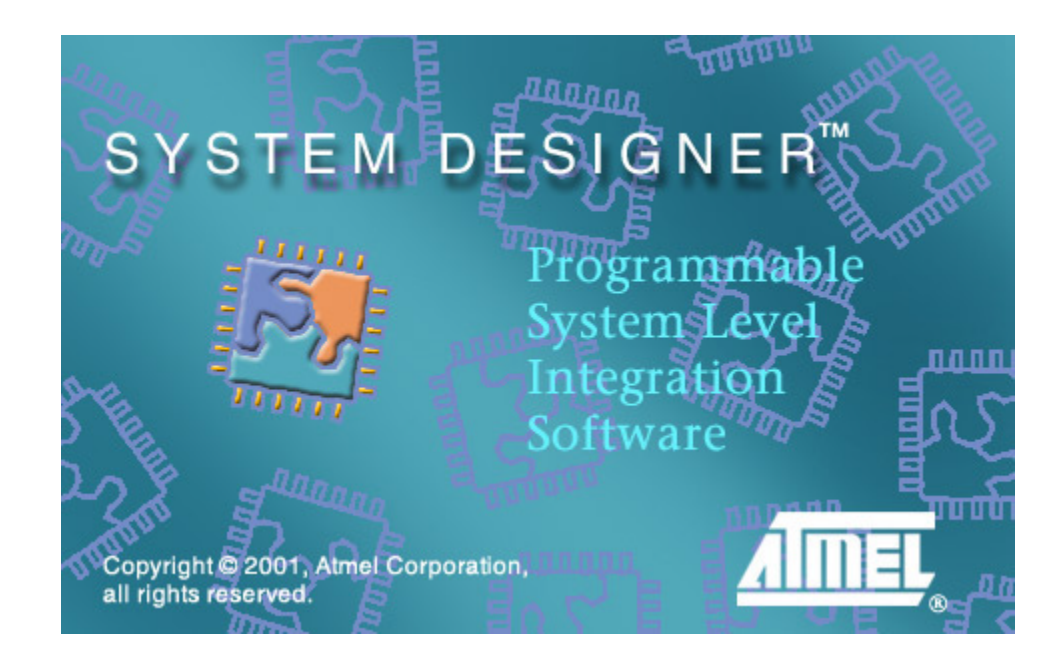

- *LAB 1 AVR Assembler and Programming Utility*
- *LAB 2 AVR Studio*
- *LAB 3 Using PORTD and PORTE*
- *LAB 4 Using Timer/Counter0*
- *LAB 5 Using the SRAM Memory*
- *LAB 6 Reaction Tester*

# **LAB 1: AVR Assembler and Programming Utility**

The goal of LAB1 is to familiarize yourself with the *AVR* Macro Assembler (included with System Designer), the *FPSLIC* Programming Utility (*CPS*), and the ATSTK94 FPSLIC Starter Kit. This LAB will teach you how to assemble and download a program to the Starter Kit using the Atmel *FPSLIC* Tools.

# *Design Overview-LEDTEST.ASM*

The LEDTEST.ASM program **(Figure 1**) is an assembly language program, which uses the LEDs (LED1-LED8) on the Starter Kit board to display a binary counter pattern. This program configures PORTD (AT94K) as an output and uses a variable, "Temp", to store the current count.

```
.include "at94kdef.inc" ; LED Test
.def Temp =r16 ;temporary register
.def Delay =r17
.def Delay2 =r18
;***** Initialization
RESET:
       ldi temp,low(0x0FFF)
      out SPL, temp
       ldi temp,high(0x0FFF)
      out SPH, temp ; init Stack Pointer
       ser Temp
      out DDRD, Temp ; PORTD = all outputs
       clr Temp ;Clear Temp = $00
;**** Test input/output
loop:
       out PORTD,Temp ;output data to PORTD
       inc Temp
;**** Now wait a while to make LED changes visible.
DLY:
       dec Delay
       brne DLY
       dec Delay2
       brne DLY
      rjmp loop ; repeat loop endlessly
```
**Figure 1:** LEDTEST.ASM

# *Creating a New Project in System Designer*

- 1. Go to Start > Programs > Atmel > System Designer3.0 to open System Designer .
- 2. From the "Project" menu select "New…"
- 3. Select "New Project Wizard". This will open the New Project Wizard, which allows you to choose your project directory, select which part you want to design with and configure the design tool flow.
- 4. Press "Next >"
- 5. Set-up the Design Directory  $C: \TRAINING\ARY\LAB1$
- 6. Setup the Design File Name LAB1
- 7. Press "Next >"
- 8. In the "New Project Wizard Parts Dialog" select the AT94K40-25DQC, this is the 208-pin TQFP device on the ATSTK94.
- 9. Press "Next >"
- 10. In the "New Project Wizard Tool Flow Dialog select "Mentor VHDL"
- 11. Press "Next >"
- 12. It is possible to add multiple parts to work on using the New Project Wizard Add More Parts Dialog, but for this lab session we will focus on a single AT94K device.
- 13. Press "Next >"
- 14. Press "Finish" on the New Project Wizard Congratulations Dialog.

15. Upon clicking the "Finish" button, the "Device View" will be present, click on the part to enter the "Design Flow View".<br> **15.** System Designer (Lab1.apj)

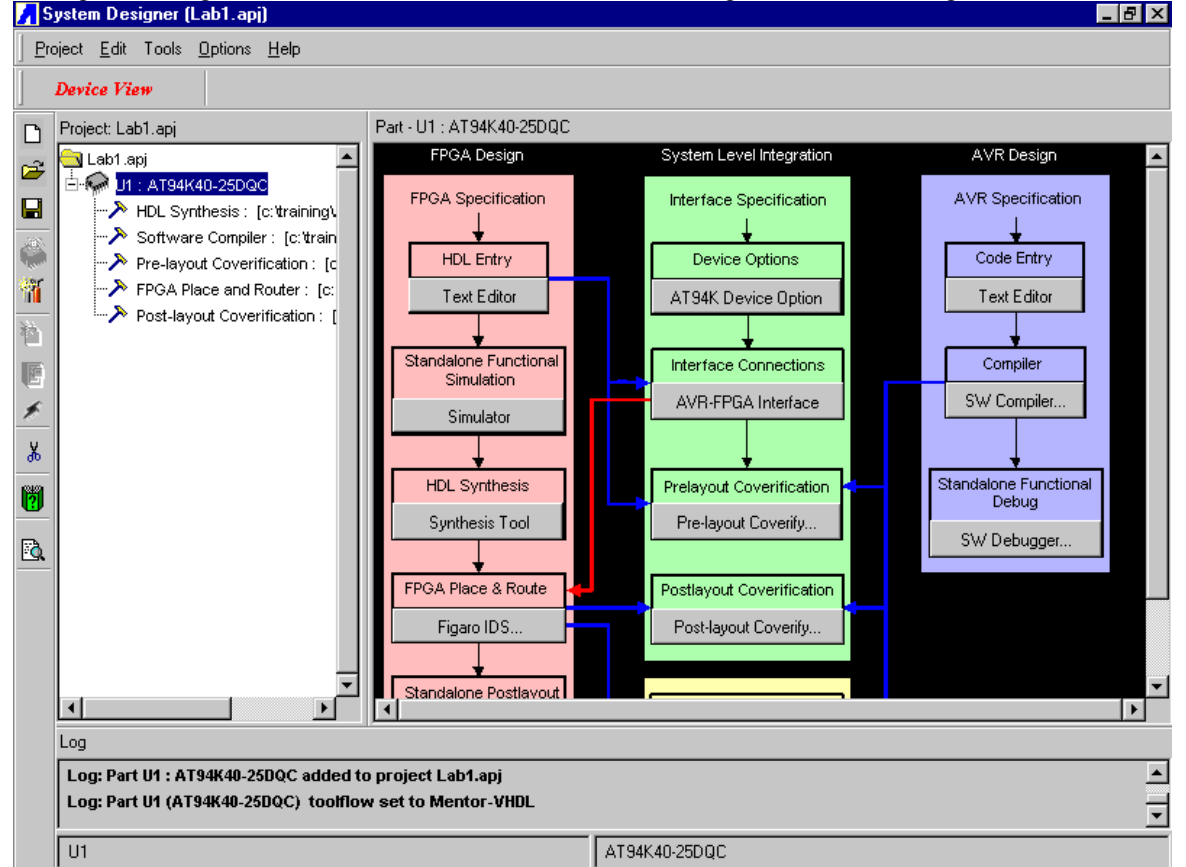

**Figure 1:** System Designer Design Flow

The Design Flow view shows the steps required in doing a design for FPSLIC, using System Designer and Co-verification. The arrows on the diagram show dependencies between the steps. So for example if you want to run Pre-layout Coverification, you have to do HDL Entry, Code Entry and compilation, and then define the interface between the AVR and FPGA first.

In these labs we only concentrate on AVR part of FPSLIC (AVR Standalone) not on FPGA/Co-verification part of it. To do an AVR design entry we can either follow the purple path or use the included editor in *WAVRASM* for source code entry; we will choose the second option.

## *Writing Assembly in WAVRASM*

The included Assembler in System Designer translates assembly source code into object code. The generated object code can then be used by *AVR* Studio to simulate or emulate the behavior of the AVR Microcontroller. The Assembler generates fixed code allocations; consequently, no linking is necessary.

### **AVR Assembler Exercises**

- 1. Open AVR Macro Assembler program by using the "Software Compiler" button in System Designer.
- 2. Open the Assembly file for editing by choosing File  $\geq$  Open and navigating to the C:\TRAINING\AVR\LAB1 directory and select LEDTEST.ASM (See **Figure 2**).
- 3. Assemble the file by pressing "Assemble".
- 4. Answer the questions below, and close the assembler.

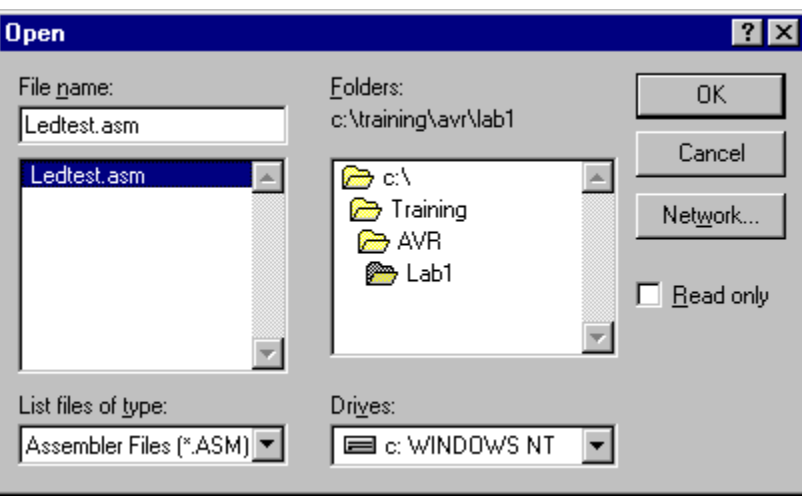

**Figure 2:** *WAVRASM* Open File Dialog

#### **AVR Assembler Questions**

1. How many bytes of Program Memory does this program require?

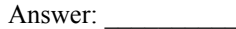

# *Programming the Device*

- 1. Press the "Device Programming" Button in System Designer
- 2. A window similar to **Figure 3** will open

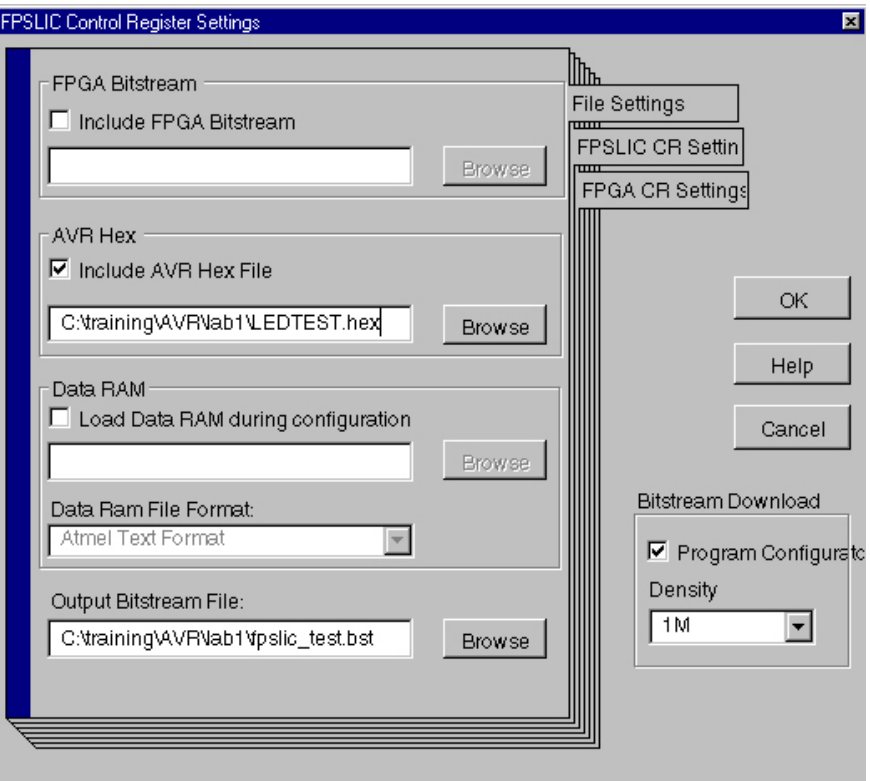

**Figure 3:** Bitstream File Settings Window

- 3. Uncheck the "Include FPGA Bitstream" Option
- 4. Under "AVR Hex File" press the "Browse" Button, navigate to and select the C:\TRAINING\AVR\LAB1\LEDTEST.hex File
- 5. Press the "FPSLIC Control Register Settings" Tab and confirm that the options are set according to **Figure 4**.

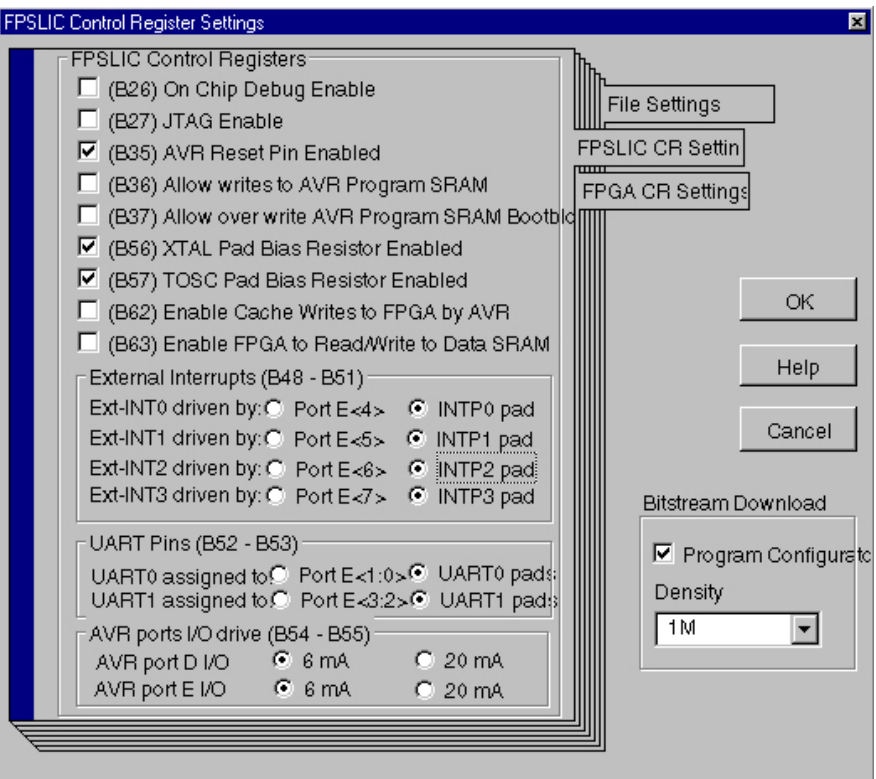

**Figure 4:** Bitstream Control Register Settings

- 6. Before pressing "OK", some hardware connections need to be performed:
	- Connect the 25-pin parallel cable to the 25-pin Male connector of the ATDH2225 download cable, the 10-pin female header plugs into the 10-pin male header (**J1**) on the ATSTK94 Board.
	- Connect the power supply from an AC outlet to the 9V DC connector (**P3**) on the ATSTK94 Board
	- Make sure to set the **Jumpers** that are located in between the **LEDs** and **Switches** to the AVR (Switch side)
	- Adjust **SW10** to **PROG**
	- Adjust **SW14** to **ON** position
- 7. Press "OK" on the FPSLIC Control Settings dialog. CPS will automatically open and download the design to the device.
	- Check if AT94K Configuration has been successful:
	- Adjust SW10 to RUN Position
	- Press Reset switch (SW12) on the right hand board edge
	- You should see the LEDs count-up in a binary pattern

# **LAB 2: AVR Studio**

# *AVR Studio*

*AVR Studio* enables the user to fully control execution of programs on the built-in *AVR* Instruction Set Simulator. *AVR Studio* supports source level execution of Assembly programs assembled with the built in *AVR* Assembler, compiled with IAR's C Compiler or the ImageCraft C Compiler. In this lab *AVR Studio* will be used together with the built-in *AVR* Instruction Set Simulator.

#### AVR Studio Exercises

- 1. Open the *AVR Studio* program using the "SW Debugger" button within System Designer.
- 2. Select "Open" from the "File" menu in *AVR Studio.* Browse to the C:\TRAINING\AVR\LAB2\ folder and double-click on the LAB2.OBJ file. *AVR Studio* may prompt you for some device information, enter the following information if prompted. This will open the compiled source code.
	- 1. Device: Custom
	- 2. Program Memory: 16384
	- 3. Data Memory: 4096
	- 4. EEPROM: 0
	- 5. I/O Size: 64
	- 6. Frequency: 4 MHz
- 3. Open the following additional views and arrange them as shown in **Figure 5**. This is done from the "View"menu. If you are prompted for the location of the .AIO file navigate to C:\SYSTEMDESIGNER\BIN\FPSLIC.AIO.

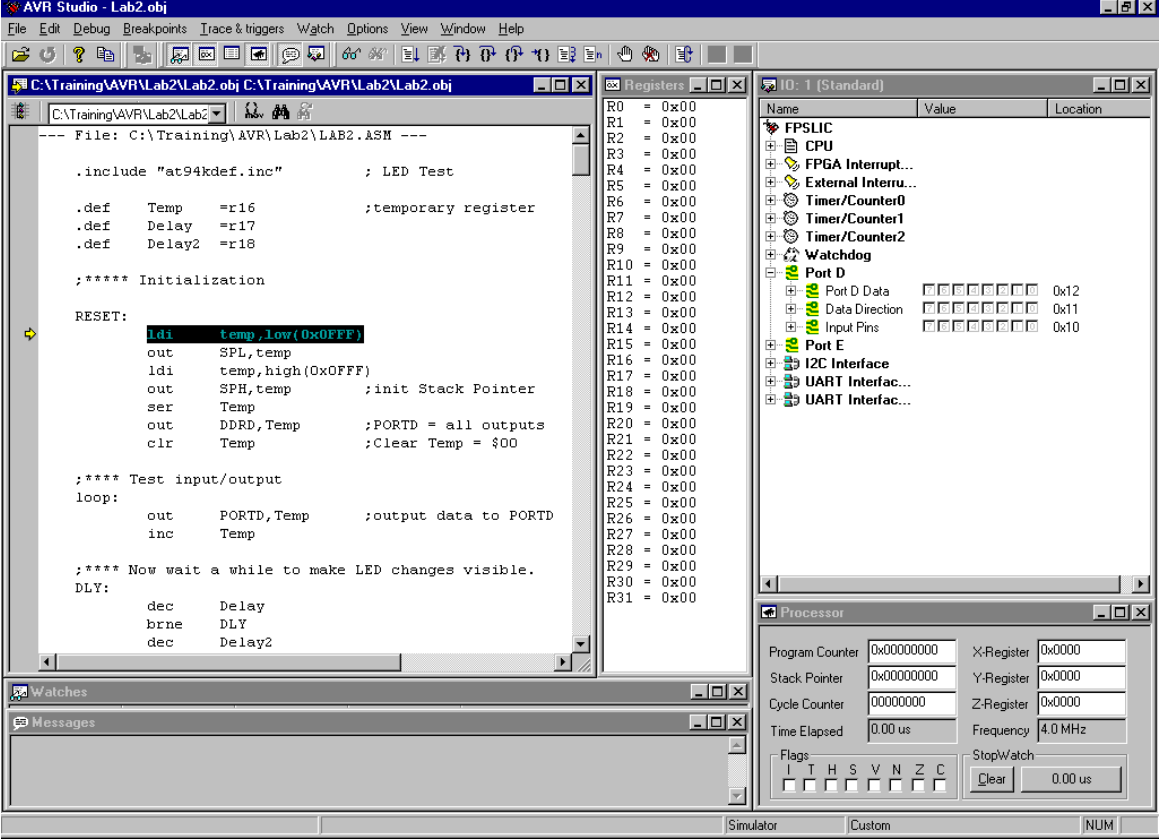

**Figure 5:** AVR Studio

#### AVR Studio Questions

These questions will step you through several features of *AVR Studio*. This will make you more familiar with *AVR Studio*, which will help you debug your programs in LAB3, LAB4, and LAB5.

#### AVR Studio Basics

- 1. After *AVR Studio* environment is loaded, use the "Debug → Step Over" (F10) or the shortcut icon to single step five instruction. What is the value of the  $Temp$  variable  $(R16)$ ?
- 2. Single step another instruction (F10). How is PORTD configured? Use **Figure 6** to show your answer.

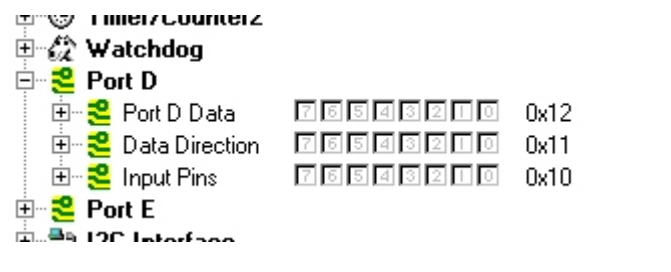

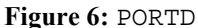

3. Is PORTD configured as an "Input" or an "Output"?

#### AVR Studio Advanced

1. Reset *AVR Studio*. This is done by using the "Debug  $\rightarrow$  Reset" (Shift + F5) from the menus.

2. Use the "View  $\rightarrow$  New Memory View" (Alt + 4) to open a Memory Window. Once the Memory Window is open, select Program Memory and "16-Bits" **(Figure 7**). What are the contents at Program Memory location 0x0000? \_\_\_\_\_\_\_\_\_\_.

| ■ Memory:1            |                            |                       |  |
|-----------------------|----------------------------|-----------------------|--|
| <b>Program Memory</b> |                            |                       |  |
|                       | on no on po-<br>- 50.05.55 | - - -<br><b>DD</b> 00 |  |

**Figure 7:** Memory Window Display Configuration

4. What are the Operational Codes (opcode) and instructions of LEDTEST.OBJ in Disassembly Mode? Toggle the Disassembly Mode icon to switch to Disassembly Mode. Complete **Table 1** to answer this question.

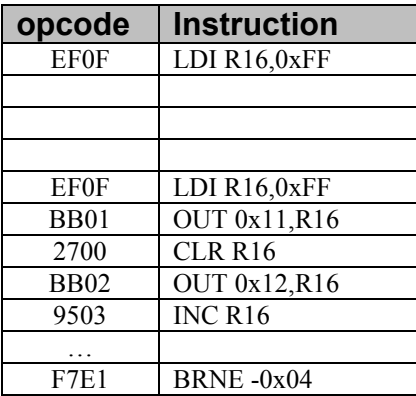

**Table 1:** Disassembled LEDTEST.OBJ

4. Toggle the Disassembly Mode icon to switch back to Source Mode. Once this is complete, set a breakpoint at the "inc Temp" instruction. This is done by using "Breakpoints → Toggle Breakpoints" (F9). Use "Breakpoints → Show List" (Ctrl + B) to view the address of this breakpoint. What is the address?

# **LAB 3: Using PORTD and PORTE**

In this lab, a template, SWITCH.ASM, is provided to write a program to interface to the LEDs (LED1-

LED8) and Switches ("SW5" and "SW6") on the ATSTK94 FPSLIC Starter Kit using PORTD and PORTE. The function of this program is outlined below:

- 1. When "SW5" is pushed, the LEDs Count Up (Binary Counter Pattern).
- 2. When "SW6" is pushed, the LEDs Count Down (Binary Counter Pattern).
- 3. When no Switches are pushed, the LEDs are Off.

## *Design Overview-SWITCH.ASM*

The SWITCH.ASM program is outlined in **Figure 8** and provides the basic template for this lab exercise. This file is located at C:\TRAINING\AVR\LAB3\.

```
;***** Switch Test
.include "at94kdef.inc"
.def Temp =r16 ;temporary register<br>.def Test =r19 ;temporary test reg
                            temporary test register;<br>Delay Variable
.def Delay =r17
.def Delay2 =r18 ;Delay
;***** Initialization
RESET:
    ldi temp,low(0x0FFF)
    out SPL,Temp
   ldi temp,high(0x0FFF)<br>out SPH,Temp
   out SPH, Temp ; init Stack Pointer
   ser Temp ;Set Temp = $FF<br>
< AVR Instruction > :PORTD = all our
                            ; PORTD = all outputs
    < AVR Instruction > ;Enable pull-ups on PORTE
   \le AVR Instruction \ge < AVR Instruction > ;Initialize PORTD = $00
;**** Test SW5 and SW6
loop:<br>sbis PINE.0
                            ;Is SW5 pushed?
   dec Temp ;Decrement Temp
    < AVR Instruction > ;Is SW6 pushed?
    < AVR Instruction > ;Increment Temp
    < AVR Instruction > ;Read PORTE
    < AVR Instruction > ;Mask Off PE4 – PE7
    < AVR Instruction > ;Check Switches
    < AVR Instruction > ;Is SW5 or SW6 pushed?
clr Temp ;SW5 & SW6 Off/LEDs Off<br>outled: out PORTD, Temp ;output data to PORTD
                            ;output data to PORTD
;**** LED changes visible with delay
DT.Y Dec Delay
    brne DLY
    dec Delay2
    brne DLY
   rjmp loop ;repeat loop endlessly
```
**Figure 8:** SWITCH.ASM

# *LAB 3 Exercises*

- 1. Use the template, SWITCH.ASM, and insert actual *AVR* Instructions to complete the program in **Figure 18**.
- 2. Once you have completed this program, assemble it using *WAVRASM*, and debug any errors that are present.
- 3. Run the program using *AVR Studio* and the ATSTK94 FPSLIC Starter Kit, to verify correct operation.

#### *Note:*

*1. You can use any of the AVR Software Tools to help debug your program.*

# *LAB3 Hints and Tips*

Please refer to the *"Programmable Logic and System Level ICs, FPSLIC Datasheet, 2000*" for more information on configuring PORTD and PORTE. To configure a PORTD as an Output, use the DDRD to select the direction. An LED is illuminated when the corresponding pin is high or "1". When using PORTE to interface the switches, the internal pull-ups are used to force the input pins to a known state when they are not pushed.

# **LAB 4: Using Timer/Counter0**

The goal of LAB 4 is to become more familiar with Timer/Counter0. In this LAB, Timer/Counter0 will be configured to count based on "CLK/1024" and will be displayed to the LEDs when SW5 is pressed. The function of the program is as follows:

- 1. When "SW5" is pushed, the current count (binary counter pattern) will be displayed on LED1-LED8.
- 2. When "SW5" is not pushed, the current count will not be displayed on the LEDs (the LEDs will hold the last valid count after SW5 was released.)

## *Design Overview-TC0.ASM*

The TC0.ASM program is outlined in **Figure 9** and provides the basic template for this lab exercise. This file is located at C:\TRAINING\AVR\LAB4\.

```
;***** Using Timer/Counter0
.include "at94kdef.inc"
.def Temp =r16 ;temporary reqister
.def Delay =r17 ;Delay Variable<br>.def Delay2 =r18 :Delay
        Delay2 =r18
;***** Initialization
RESET:
        ldi temp, low(0x0FFF)<br>out SPL, temp
                 SPL, temp
         ldi temp,high(0x0FFF)
        out SPH, temp ; init Stack Pointer<br>
<AVR Instruction> :Set Temp = SFF
                                  ;Set Temp = $FF
         <AVR Instruction> ;PORTD = all outputs
                                  ; Enable pull-ups on PORTE
         <AVR Instruction> ;Clear Temp = $00
                                   <AVR Instruction> ;Initialize PORTD = $00
         <AVR Instruction> ;T/CO Initialization Value (CLK/1024)
         <AVR Instruction> ;Load T/C0 Control Register
loop:
         <AVR Instruction> ;Poll PORTE0
        Example 18 AVR Instruction> ;Wait for Switch<br>
EXAVR Instruction> ;Get T/CO Count
        <AVR Instruction>
         <AVR Instruction> ;Output data to PORTD
DLY: dec Delay
        brne
         dec Delay2
         brne DLY
         rjmp loop ;repeat loop endlessly
```
**Figure 9:** TC0.ASM

# *LAB 4 Exercises*

- 1. Use the template, TC0.ASM, and insert actual *AVR* Instructions to complete the program in **Figure 19.**
- 2. Once you have completed this program, assemble it and debug any errors that are present.
- 3. Use *AVR Studio* and ATSTK94 to verify correct operation.

# *LAB 4 Hints and Tips*

Please refer to the *"Programmable Logic and System Level ICs, FPSLIC Datasheet, 2000*" for more information on configuring Timer/Counter0. "SW5" is mapped to an input pin on PORTE. When configuring PORTE, the pin should be configured as an input with an internal pull-up. PORTD is configured the same as in LAB 3.

# **LAB 5: Using the SRAM Memory**

There are two goals for LAB 5: the first goal is become familiar with "Macros," while the second goal is to write a program to create a message in the SRAM. A template, SRAM.ASM **(Figure 20**) is provided as a starting point for this LAB. The function of this program is as follows:

- 1. Clear the first 64 (0 to \$3F) locations of SRAM using the SRAMCLEAR Macro.
- *2.* Write a message in SRAM using an SRAMWRITE Macro. The contents of this message are indicated in the SRAM.ASM template. *Note that a single ASCII Character is written to memory each time that the SRAMWRITE Macro is executed.*

# *Design Overview-SRAM.ASM*

The SRAM.ASM program is outlined in **Figure 20** and provides the basic template for this lab exercise. This file is located at C:\TRAINING\AVR\LAB5\.

## *LAB 5 Exercises*

- 1. Use the template, SRAM.ASM, and insert actual *AVR* Instructions to complete the program in **Figure 20.**
- 2. Once you have completed this program, assemble it using *WAVRASM*, and debug any errors that are present.
- 3. To read the contents of SRAM, you can do the following:
	- Simulate the SRAM. OBJ program is *AVR Studio* and use "View  $\rightarrow$  New Memory View" to view the contents of the SRAM.

# *LAB 5 Hints and Tips*

When using hex numbers in macros use the \$VALUE notation, not the 0xVALUE notation.

# *LAB5 Questions*

1. What is the message in SRAM?

| ; ***** Using the SRAM Memory |           |                              |                                             |  |  |
|-------------------------------|-----------|------------------------------|---------------------------------------------|--|--|
| .include "at94kdef.inc"       |           |                              |                                             |  |  |
| .def                          | Temp      | $=$ r16                      | temporary register,                         |  |  |
| .def                          | Index     | $=r17$                       | ; SRAM Address Index                        |  |  |
|                               |           |                              |                                             |  |  |
| .macro                        | SRAMWRITE |                              |                                             |  |  |
|                               | ldi       | Temp, @1                     | Get SRAM Data;                              |  |  |
|                               |           | < AVR Instruction >          | Store Data Direct at SRAM Location;         |  |  |
| .endmacro                     |           |                              |                                             |  |  |
|                               |           |                              |                                             |  |  |
| .macro SRAMCLEAR              |           |                              |                                             |  |  |
|                               | ldi       | $XL$ , $low(0x60)$           |                                             |  |  |
|                               | ldi       | $XH$ , high $(0x60)$         | ; Initialize X Pointer = \$0060             |  |  |
|                               |           | < AVR Instruction >          | ; Clear Index = $$00$                       |  |  |
|                               |           | < AVR Instruction >          | ; Clear Temp = $$00$                        |  |  |
| loop:                         |           | < AVR Instruction >          | ; Store Data and Post-increment X           |  |  |
|                               | cpi       | Index, @0                    | ; Compare Address with SRAM Size            |  |  |
|                               |           | < AVR Instruction >          | ;Address = Size, then done                  |  |  |
|                               |           | < AVR Instruction >          | ; Inc Address to next location              |  |  |
|                               | rjmp      | loop                         |                                             |  |  |
| done:                         |           |                              |                                             |  |  |
| .endmacro                     |           |                              |                                             |  |  |
|                               |           |                              |                                             |  |  |
| RESET:                        | ldi       | temp, low (OxFFF)            |                                             |  |  |
|                               | out       | SPL, temp                    |                                             |  |  |
|                               | ldi       | temp, high(0xFFF)            |                                             |  |  |
|                               | out       | SPH, temp                    | init Stack Pointer;                         |  |  |
|                               | ser       | Temp                         | ; Set Temp = $$FF$                          |  |  |
|                               | out       | DDRD, Temp                   | ; PORTB -> Output                           |  |  |
|                               | clr       | Temp                         | ; Clear Temp = $$00$                        |  |  |
|                               | out       |                              | ; Initialize PORTD                          |  |  |
|                               |           | PORTD, Temp<br>< AVR Macro > | : Clear EEPROM                              |  |  |
|                               |           |                              |                                             |  |  |
|                               |           | < AVR Macro >                | ; SRAM ->Addr=\$00, Data=\$43               |  |  |
|                               |           | < AVR Macro >                | ; SRAM ->Addr=\$01, Data=\$4F               |  |  |
|                               |           | < AVR Macro >                | ; SRAM ->Addr=\$02, Data=\$4E               |  |  |
|                               |           | < AVR Macro >                | $;$ SRAM $-$ >Addr=\$03, Data=\$47          |  |  |
|                               |           | < AVR Macro >                | $;$ SRAM $\rightarrow$ Addr=\$04, Data=\$52 |  |  |
|                               |           | < AVR Macro >                | $;$ SRAM $-$ >Addr=\$05, Data=\$41          |  |  |
|                               |           | < AVR Macro >                | $;$ SRAM $-$ >Addr=\$06, Data=\$54          |  |  |
|                               |           | < AVR Macro >                | ; SRAM ->Addr=\$07, Data=\$55               |  |  |
|                               |           | < AVR Macro >                | ; SRAM ->Addr=\$08, Data=\$4C               |  |  |
|                               |           | < AVR Macro >                | $;$ SRAM $-$ >Addr=\$09, Data=\$41          |  |  |
|                               |           | < AVR Macro >                | ; SRAM ->Addr=\$0A, Data=\$54               |  |  |
|                               |           | < AVR Macro >                | ; SRAM ->Addr=\$0B, Data=\$49               |  |  |
|                               |           | < AVR Macro >                | ; SRAM ->Addr=\$0C, Data=\$4F               |  |  |
|                               |           | < AVR Macro >                | ; SRAM ->Addr=\$0D, Data=\$4E               |  |  |
|                               |           | < AVR Macro >                | ; SRAM ->Addr=\$0E, Data=\$53               |  |  |
|                               |           | < AVR Macro >                | ; SRAM ->Addr=\$0F, Data=\$21               |  |  |
| loop:                         | ldi       | Temp, $$81$                  | ; Turn LED7 & LED0 ON                       |  |  |
|                               | out       | PORTD, Temp                  | ;output data to PORTD                       |  |  |
|                               | rimp      | loop                         |                                             |  |  |

**Figure 10:** SRAM.ASM

# **LAB 6: Reaction Tester**

LAB6 combines LAB1 to LAB5 in a real application. The application is a reaction tester that measures how long it takes from an LED being lit to a button being pressed. The final code should be run on the ATSTK94 FPSLIC Starter Kit Evaluation Board.

To ease the task of generating the program a file named START1.ASM is provided. This file includes some ready-made functions, and provides the skeleton program. The code writing should follow the following steps:

# *Step 1. Generate Random Number*

Use the Linear congruential method:

- $X_{n+1} = (19X_n + 27) \text{ mod } 255$
- $X_n$  is the old number.
- Use the AVR Hardware Multiplier for multiplication.
- Use r0 as the old value.

# *Step 2. Variable Delay*

Generate a variable delay of length X\*0.01s

- Use timer Counter 1.
- Count 40,000 Cycles at 4 MHz.
- Enable Clear Timer on Compare Match and count FCK/1 (TCCR1B) Write 40,000 into OCR1A register
- Decrement X each time the OCF1A flag is set. Exit when X is 0.
- Turn on an LED when delay has expired.

Let X be the pseudo-random number from step 1.

## *Step 3. Measure Reaction Time*

Measure time from LED lit until key pressed

- Use same delay in step 2, but modify slightly.
	- This time, exit when any key is pressed.
	- Time used is then -X
- Display time on LEDs in Binary.
- Let LEDs be lit for 2.5 seconds, then turn off.

## *Step 4. High Score*

Store the best time in the SRAM

- Compare each time against the high-score
- If time is better, write the new high-score
- Blink result if it is high-score. Else turn LEDs on static.

## *Step 5. Reduce Power Consumption*

Use Power-down Mode when waiting for player in Main.

• Enable power down mode in MCUR. Enable External Interrupt 0 and 1 in EIMF. Execute the sleep instruction to enter power down mode.

Use Idle Mode in Delay routine

• Enable Timer/Counter1 Compare Match interrupt (TIMSK). Enable idle mode in MCUR.

## **Solution LAB3**

**;\*\*\*\*\* Switch Test .include "at94kdef.inc"** def Temp =r16 **;temporary register**<br>def Test =r19 **;temporary test regist . temporary test register**<br>**. Delay Variable** def Delay =r17 ;Delay<br>def Delay2 =r18 ;Delay .def Delay<sub>2</sub> = r18 **;\*\*\*\*\* Initialization RESET:** temp,low(0x0FFF)  **out SPL,temp ldi temp,high(0x0FFF)** out **SPH,temp** ; init Stack Pointer<br>ser Temp ; Set Temp = \$FF  **ser Temp ;Set Temp = \$FF out DDRD, Temp ;PORTD = all outputs** out PORTE, Temp ;Enable pull-ups on PORTE<br>clr Temp ;Set Temp = \$00  $:$ **Set Temp =**  $$00$  **out PORTD, Temp ;Initialize PORTD = \$00 ;\*\*\*\* Test SW0 and SW1 loop:** sbis PINE,0 ;Is SW5 pushed?<br>dec Temp ;Decrement Temp dec Temp ;Decrement Temp<br>sbis PINE,1 ;Is SW6 pushed? **;Is SW6 pushed? inc Temp ;Increment Temp** in Temp ;Increment Tem<br>in Test, PINE ;Read PORTE<br>andi Test, 0x0F ;Mask Off PE4 *;Mask Off PE4 – PE7*<br> *:Check Switches* **cpi** Test, 0x00<br>**brne** outled **brne outled ;Is SW5 or SW6 pushed?**<br>clr Temp ;SW5 & SW6 Off/LEDs O **;SW5 & SW6 Off/LEDs Off outled: out PORTD,Temp ;output data to PORTD ;\*\*\*\* LED changes visible with delay DLY: dec Delay brne DLY dec Delay2 brne DLY rjmp** loop **interpretial** ; repeat loop endlessly

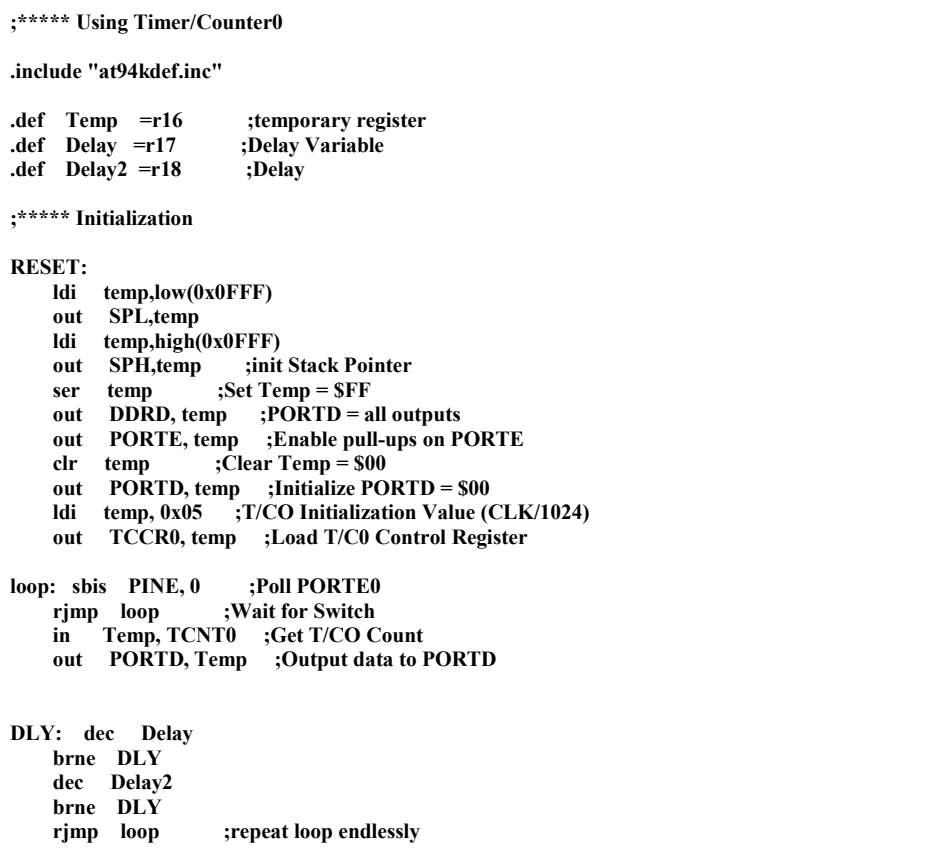

# **Solution LAB5**

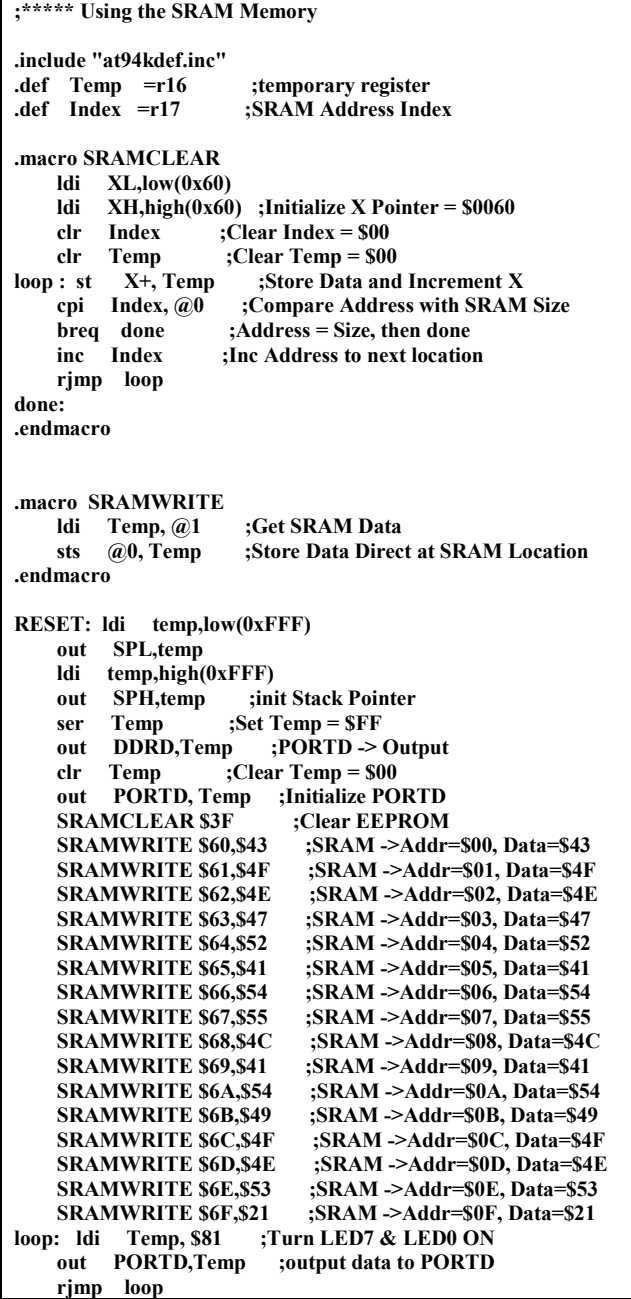